## **Hikvision**

## **Wie wird die Hikconnect App eingerichtet?**

Um die HIKConnect App zu nutzen muss der Rekorder Zugang zum Interhab haben!

Aktivieren Sie zunächst den Plattformzugriff im Menü des Rekorders. Sie finden dies in folgendem Menü:

## **System (Zahnrad) -> Netzwerk -> Erweiterte Einstellungen -> Plattformzugriff**

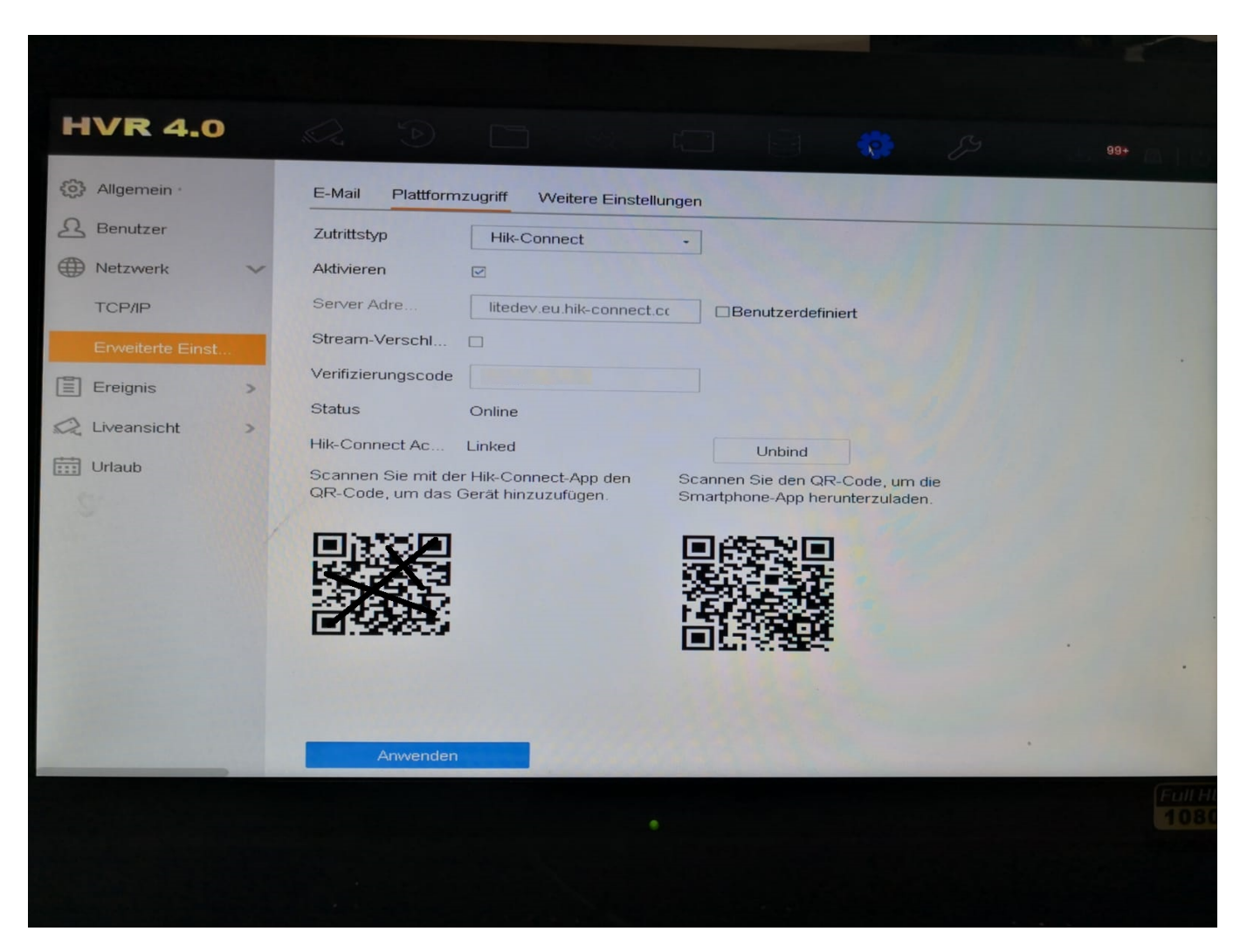

Wählen Sie wie im Bild zu sehen als Typ "Hik-Connect" aus. Setzen Sie den Haken bei "Aktivieren". Erstellen Sie falls noch nicht geschehen einen Verifizierungscode. Klicken Sie anschließend auf "Anwenden" ggf. müssen Sie die Nutzungsbedingungen von HIK Connect noch akzeptieren.

Laden Sie sich die App "Hik-Connect" herunter und erstellen Sie einen neuen Account. In der App wählen Sie nun "+" QR-Code scannen aus.

Scannen Sie den am Rekorder angezeigten Code und geben anschließend den Verifizierungscode ein.

Eindeutige ID: #1090

Seite 1 / 2 **(c) 2024 SECPLAN Technik GmbH <support@secplan.de> | 05:55 10-05-2024** [URL: https://faq.secplan.de/content/9/91/de/wie-wird-die-hikconnect-app-eingerichtet.html](https://faq.secplan.de/content/9/91/de/wie-wird-die-hikconnect-app-eingerichtet.html)

## **Hikvision**

Verfasser: n/a Letzte Änderung: 2019-09-16 08:57

> Seite 2 / 2 **(c) 2024 SECPLAN Technik GmbH <support@secplan.de> | 05:55 10-05-2024** [URL: https://faq.secplan.de/content/9/91/de/wie-wird-die-hikconnect-app-eingerichtet.html](https://faq.secplan.de/content/9/91/de/wie-wird-die-hikconnect-app-eingerichtet.html)